Цифровой процессор эффектов «**EX-3000 DOUBLE**»

#### **Краткое руководство пользователя**

В соответствии с показанной ниже лицевой панелью устройства описание функций «**EX-3000 DOUBLE**» привязано к органам управления процессора.

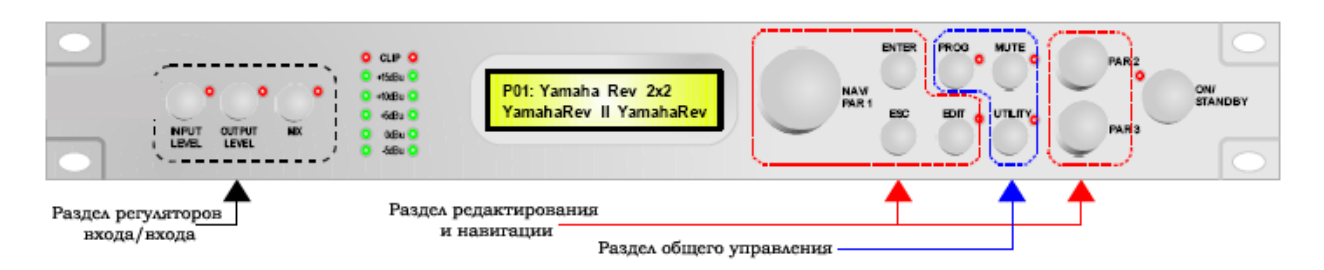

#### • Приступаем к работе

После включения устройства на дисплее последовательно появляется название модели

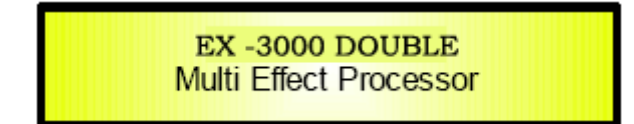

и версия программного обеспечения.

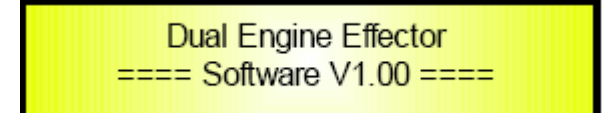

«**EX-3000 DOUBLE**» - это профессиональный цифровой процессор эффектов, позволяющий контролировать 2 совершенно независимых процесса эффектов, объединять их в последовательной или параллельной форме и выводить на 4 имеющихся выхода.

После двух показанных выше экранов появится третий, сообщающий о текущей конфигурации (выбранные эффекты и их комбинация).

Если последняя (перед выключением питания) конфигурация представляла собой 2 параллельных эффекта реверберации в стиле Yamaha, то на экране появится следующая информация:

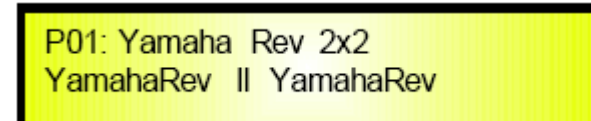

В нормальном отображении данные на экране всегда располагаются следующим образом: текущая программа, обозначаемая номером и названием, тип комбинации выбранных эффектов, выбранные эффекты.

#### • Маршрутизация эффектов **EX-3000 DOUBLE**

Цифровой процессор эффектов «**EX-3000 DOUBLE**» имеет мощную функцию маршрутизации обрабатываемых двойным процессором эффектов.

Ниже приведена блок-схема маршрутизации эффектов с путями обработанного сигнала и способами их комбинации перед 4 имеющимися выходами.

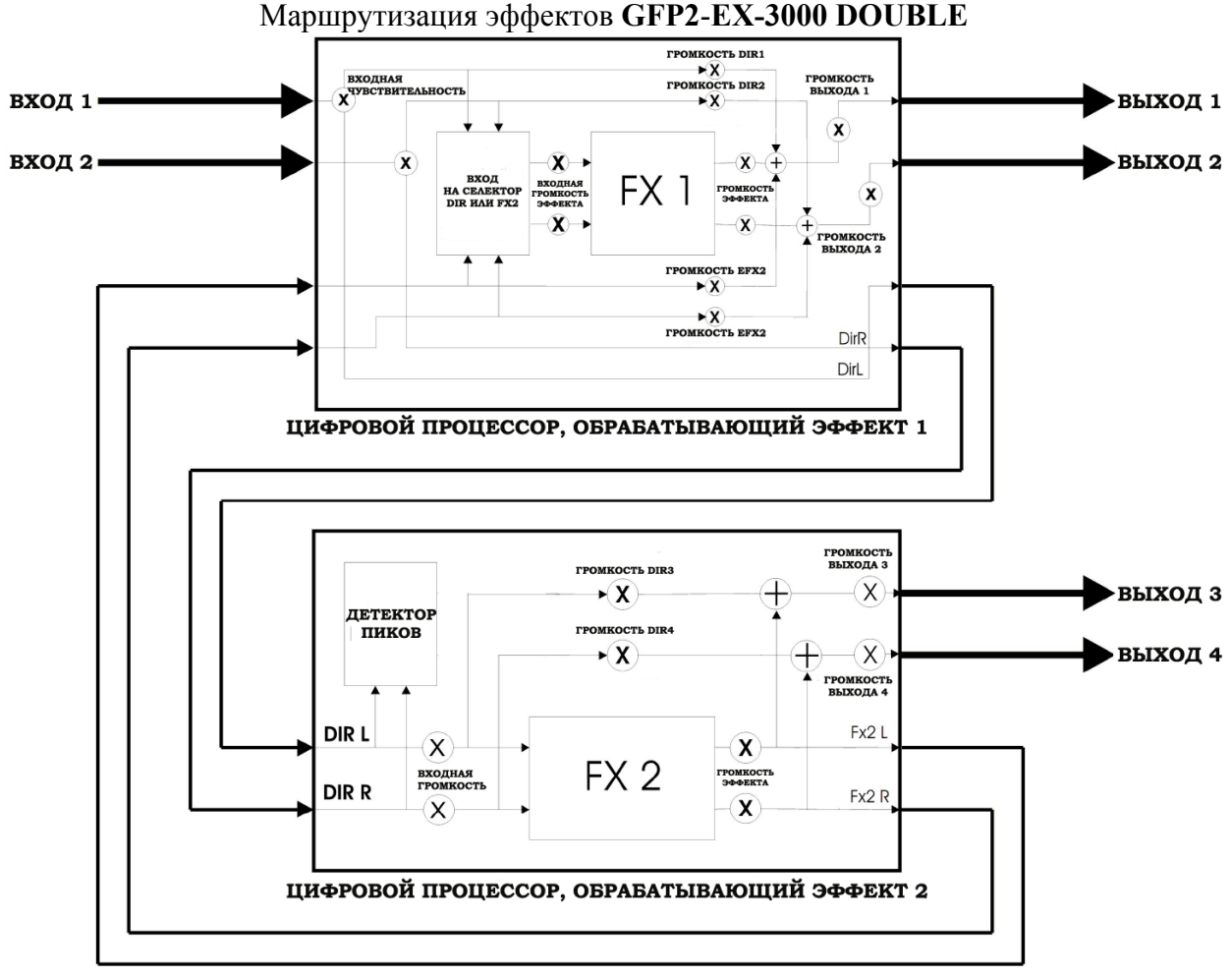

**Input Gain** – множитель входа, позволяющий регулировать уровень входного сигнала.

**Dir 1 Vol** – уровень прямого сигнала канала 1, направляемого на выход 1 (прямой переход канала 1 на выход 1) и добавляемый к эффектам на выходах 1 и 2.

**Dir 2 Vol** – уровень прямого сигнала канала 2, направляемого на выход 2 (прямой переход канала 2 на выход 2) и добавляемый к эффектам на выходах 1 и 2.

**Dir 3 Vol** – уровень прямого сигнала канала 1, направляемого на выход 3 (прямой переход канала 1 на выход 3) и добавляемый к эффектам на выходах 3 и 4.

**Dir 4 Vol** – уровень прямого сигнала канала 4, направляемого на выход 4 (прямой переход канала 4 на выход 4) и добавляемый к эффектам на выходах 3 и 4.

**Efx Vol [Engine 1]** – громкость сигнала Efx 1, направляемого на выходы 1/2 и добавляемого к прямому сигналу каналов 1 и 2 на выходах 1 и 2.

**Efx Vol [Engine 2]** – громкость сигнала Efx 2, направляемого на выходы 3/4 и добавляемого к прямому сигналу каналов 1 и 2 на выходах 3 и 4.

**Out 1 Vol** – уровень сигнала выходного канала 1

**Out 2 Vol** – уровень сигнала выходного канала 2

**Out 3 Vol** – уровень сигнала выходного канала 3

**Out 4 Vol** – уровень сигнала выходного канала 4

## • *Раздел управления входами/выходами*

Раздел управления входами/выходами **EX-3000 DOUBLE** управляется тремя кнопками: «Input Level», «Output Level» и «Mix».

C помощью этих кнопок вы можете устанавливать уровень входного и выходного сигналов, а также процент смешивания прямого входного сигнала и выхода эффектов.

**Кнопка INPUT LEVEL** – при нажатии этой кнопки вызывается меню «Input Master Gain», позволяющее настраивать уровень сигнала входных каналов в диапазоне от -12дБ до  $+12\pi E$ .

Ниже показан экран меню настройки чувствительности (уровень чувствительности входных каналов установлен на +0,0дБ).

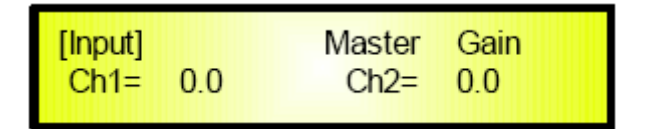

Настройка уровня входных каналов производится с помощью регуляторов «PAR2» и «PAR3».

Настройка производится путём увеличения/уменьшения значения с шагом 0,5дБ.

Настройка производится одновременно для двух входных каналов. Независимая настройка уровня одного входного канала невозможна.

При входе в меню «Input Master Gain», загорается красный индикатор рядом с кнопкой «Input Level».

Для выхода из меню настройки чувствительности входных каналов и возврата к экрану рабочего режима нажмите кнопку PROG в разделе «General Controls».

**Кнопка OUTPUT LEVEL** - при нажатии этой кнопки вызывается меню «Output Gain», позволяющее настраивать уровень сигнала выходных каналов в диапазоне от -12дБ до 0дБ (собственно, вы можете только уменьшать уровень выходного сигнала при максимальном значении 0дБ).

Вы можете индивидуально настраивать уровень сигнала выходов 1/2/3/4.

Ниже показан экран меню настройки чувствительности (уровень чувствительности выходного канала установлен на  $+0,0$ дБ, уровень канала 2 установлен на  $-3$ дБ, показаны каналы 1 и 2).

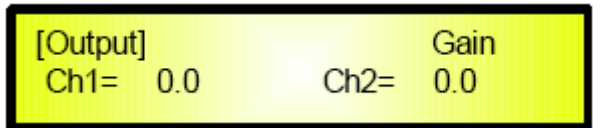

Настройка уровня выходных каналов производится с помощью регуляторов «PAR2» и «PAR3».

Экран может показывать только 2 выходных канала, поэтому для переключения между  $1/2$ и 3/4 каналами используйте регулятор NAV/PAR1.

Настройка производится путём увеличения/уменьшения значения с шагом 0,5дБ.

Как вы уже знаете, уровень выходных каналов настраивается индивидуально с помощью регуляторов PAR2 и PAR3.

PAR2 используется для регулировки уровня сигнала выходных каналов 1 и 3.

PAR3 используется для регулировки уровня сигнала выходных каналов 2 и 4.

При входе в меню «Output Gain», загорается красный индикатор рядом с кнопкой «Output Level».

Для выхода из меню настройки чувствительности выходных каналов и возврата к экрану рабочего режима нажмите кнопку PROG в разделе «General Controls».

**Кнопка MIX** – при нажатии этой кнопки вы попадаете в меню микширования обработанного/необработанного сигнала выходных каналов.

На каждом выходе можно настроить соотношение прямого и обработанного соответствующим данному выходу процессором эффектов сигналов.

Таким образом, выход 1 может выводить микс прямого сигнала входа 1 и эффектов А (обработанных процессором 1).

Аналогично, выход 2 состоит из микса прямого сигнала входа 2 и эффектов А (процессор 1), выход 3 состоит из микса прямого сигнала входа 3 и эффектов В (процессор 2), выход 4 состоит из микса прямого сигнала входа 4 и эффектов В (процессор 2).

Кстати, в зависимости от комбинации, (параллельно, последовательно 2 или 4 канала – см. ниже) эффекты А и В могут формироваться эффектами, обработанными соответствующим процессором или даже обоими процессорами сразу.

Таким образом, эффект А может появиться не только в результате обработки процессором 1, но и как комбинация эффектов процессоров А и В.

Ниже приведён экран меню «Mix» (выходной микс процессора А, выводящего сигнал на выходы 1 и 2 при установке 50% прямого сигнала каналов 1 и 2 и 70% сигнала эффектов А).

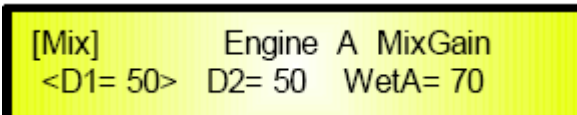

В меню «Mix» настройка микса выходов 1/2/3/4 производится регуляторами PAR2, PAR3 и NAV/PAR1.

Каждый экран позволяет настраивать микс 2 выходов.

PAR2 используется для изменения значения выбранного параметра с шагом +/-1%.

PAR3 используется для выбора параметров, т.е. для переключения между 2 прямыми сигналами и 1 обработанным процессором эффектов.

Наконец, для переключения между экранами настройки параметров процессоров А и В, используется регулятор NAV/PAR1.

При выборе меню «Mix» загорается красный индикатор кнопки Mix.

Для выхода из меню микширования и возврата к экрану рабочего режима нажмите кнопку PROG в разделе «General Controls».

**Примечание:** все настройки параметров производятся регуляторами PAR2 и PAR3 и применяются «на лету». Выбранное значение заносится в память при выходе со страницы настроек.

На всех перечисленных страницах при выборе и модификации опции её значение автоматически становится текущей и заносится в память процессора при выходе со страницы.

В случае, если настройка не применяется автоматически, но ожидает подтверждения кнопкой «ENTER», её значение помечается звёздочкой.

После подтверждения настройки кнопкой «ENTER», звёздочка исчезает.

## • *Раздел общего управления*

Раздел общего управления EX-3000 DOUBLE основан на 3 кнопках: «PROG», «MUTE» и «UTILITY». Эти кнопки позволяют быстро изменять базовые настройки устройства, а также получать доступ к общим настройкам системы через меню «UTILITY».

**Кнопка PROG** – при нажатии этой кнопки устройство выходит со страницы настроек и возвращается в режим нормальной работы.

В программном режиме регуляторы PAR2 и PAR3 используются для выбора 15 заводских и до 50 пользовательских программ EX-3000 DOUBLE.

При выборе одной из 15 заводских или (предварительно сохранённых) пользовательских программ нажатие кнопки ENTER загружает и запускает выбранную программу.

Работающая программа не помечается звёздочкой, в отличие от выбираемых с помощью регуляторов PAR, но ещё не загруженных с помощью кнопки ENTER.

Таким образом, если в настоящий момент работает программа 1 (P01), то на дисплее появляется следующая информация:

> P01: Yamaha Rev 2x2 YamahaRev II YamahaRev

Если, используя регуляторы PAR2 и PAR3, мы выберем программу 6 (P06), на дисплее появится:

> P06: Marshall Delay 2x2 MarshalDel II MarshalDel

Звёздочка не исчезнет, пока не будет нажат кнопка ENTER и выбранная программ не станет текущей.

После нажатия ENTER звёздочка исчезает:

P06: Marshall Delay 2x2 MarshalDel II MarshalDel

При выборе режима PROGRAM загорается красный индикатор кнопки PROG.

**Кнопка MUTE** – при нажатии этой кнопки, загружается страница, позволяющая отдельно отключить любой из прямых источников и источников эффектов, используемых для получения сигнала на всех 4 выходах.

При входе на страницу «MUTE» на экране появляется следующая информация:

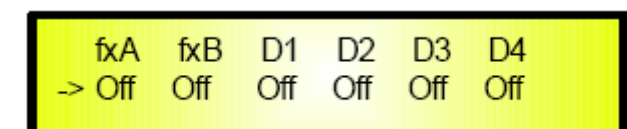

Стрелка рядом с индикатором «Off» (или «On») указывает, какой из перечисленных в первой строке источников настраивается при вращении регулятора PAR2 или PAR3. Источники перечислены ниже:

**fxA** = эффект, обработанный процессором А и направляемый на выходы 1 и 2. При отключении эффекты на эти выходы не поступают.

**fxВ** = эффект, обработанный процессором В и направляемый на выходы 3 и 4. При отключении эффекты на эти выходы не поступают.

**D1** = прямой входной сигнал канала 1, проходящий через процессор А и поступающий на выходы 1 и 2. При отключении сигнал на эти выходы не поступает.

**D2** = прямой входной сигнал канала 2, проходящий через процессор А и поступающий на выходы 1 и 2. При отключении сигнал на эти выходы не поступает.

**D3** = прямой входной сигнал канала 1, проходящий через процессор В и поступающий на выходы 3 и 4. При отключении сигнал на эти выходы не поступает.

**D4** = прямой входной сигнал канала 2, проходящий через процессор В и поступающий на выходы 3 и 4. При отключении сигнал на эти выходы не поступает.

Выбор отключаемого (или вновь включаемого) источника производится регулятором NAV/PAR1.

Если, к примеру, мы хотим отключить fxA и прямой сигнал 1 и 2 для отключения выходов 1 и 2, нужно регулятором NAV/PAR1 выбрать fxA, источники D1 и D2, и регулятором PAR2 переключить статус OFF, на дисплее появится следующая информация:

При выборе страницы MUTE загорается красный индикатор рядом с кнопкой MUTE.

**Кнопка UTILITY** – при нажатии этой кнопки EX-3000 DOUBLE загружает страницу, на которой можно записать пресет (до 50 пресетов пользователя), определить канал MIDI для удалённого управления и установить пароль для блокировки доступа к утилитам и функции редактирования.

При выборе страницы UTILITY загорается красный индикатор рядом с кнопкой UTILITY.

После входа на страницу меню UTILITY становятся доступны 3 подменю. Переключайтесь между ними с помощью регулятора NAV/PAR1 и производите настройку с помощью регуляторов PAR2 и PAR3.

Ниже приведён алгоритм навигации и управления меню UTILITY:

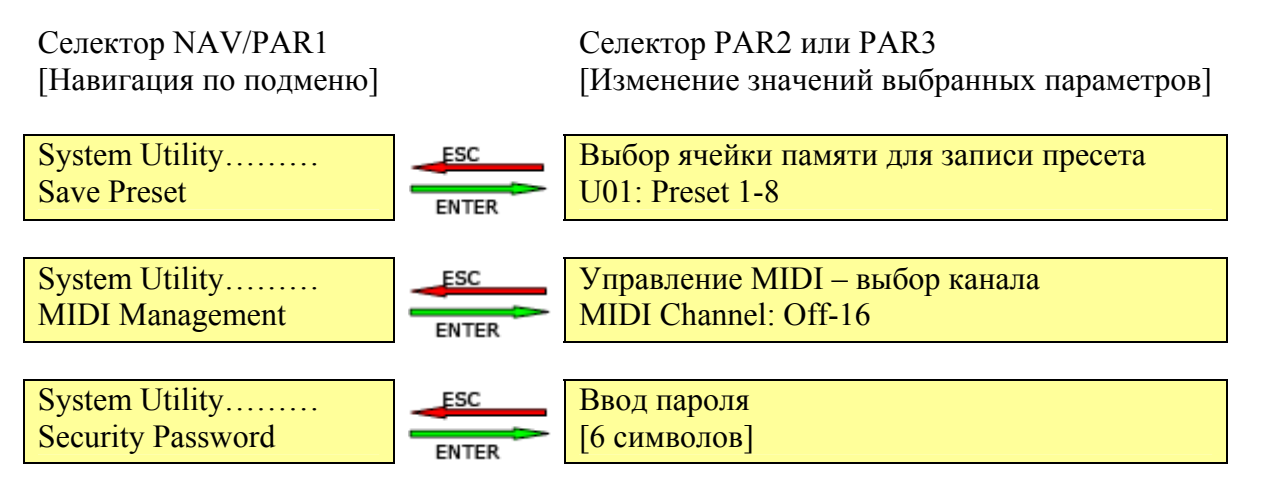

**Подменю SAVE PRESET** – позволяет пользователю сохранять до 50 пресетов.

EX-3000 DOUBLE поставляется с 15 предустановленными заводскими программами, основанными на эффектах, производимых самим EX-3000 DOUBLE.

Создание пресетов описывается в разделе редактирования. Создав новую комбинацию эффектов, её нужно сохранить в пресет. Для этого используйте подменю Save Preset в меню UTILITY.

После нажатия кнопки UTILITY на дисплее появляется первое подменю:

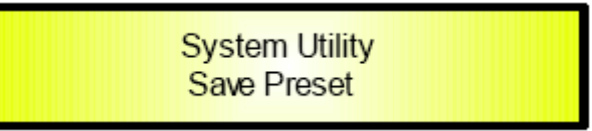

Для сохранения в пресет текущей комбинации эффектов, нужно нажать Enter и перейти на страницу Set Memory Page:

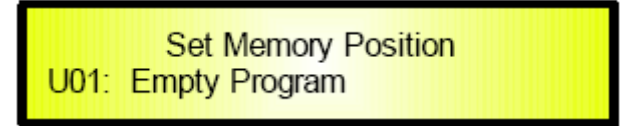

Если вы ещё не записывали пресеты, будет доступно 50 ячеек памяти с названием «Empty Program» (пустая программа). В противном случае будет показан список уже созданных пресетов. Используйте селекторы PAR2 и PAR3 для выбора ячейки памяти, в которую будет записан пресет.

Если, например, пользователь хочет выбрать ячейку 2, то после использования селектора PAR2 или PAR3 на дисплее появится номер ячейки и, возможно, название сохранённого ранее пресета.

Если ячейка пуста, на дисплее отображается следующее:

**Set Memory Position U01: Empty Program** 

Если ячейка занята пресетом, будет показано его название и знак вопроса, напоминающий о том, что при записи в данную ячейку нового пресета, старый будет удалён.

> **Set Memory Position** U01:YamahaRevllYamahaRev ?

Если пользователь хочет записать пресет именно в эту ячейку, достаточно нажать Enter и перейти на страницу ввода названия пресета (максимум 18 символов).

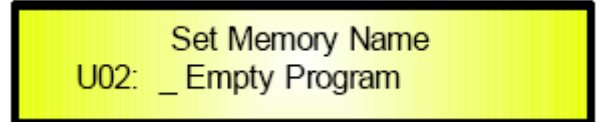

На странице «Set Memory Name», уже содержащей название прежнего пресета, вы увидите мигающий знак подчёркивания, указывающий место ввода нового символа.

Выбор символа производится селекторами PAR2 и PAR3.

Выбрав символ, переведите курсор с помощью селектора NAV/PAR1.

Повторяя описанные действия, введите название нового пресета.

В приведённом примере, после ввода названия пресета "Delay X" на дисплее отображается следующая информация:

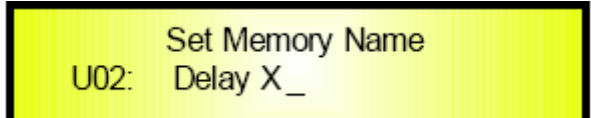

Если название введено правильно, нажмите ENTER и загрузите следующую страницу:

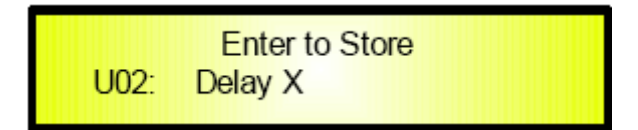

Снова нажмите ENTER и на дисплее отобразится процесс сохранения нового пресета.

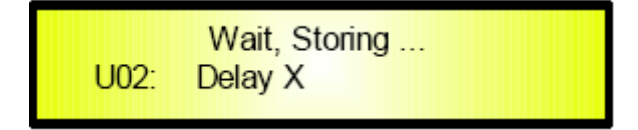

Теперь ячейка памяти 2 пресетов пользователя (Program U2) содержит пресет под название "Delay X".

После записи пресета система возвращается к экрану «обычной работы», на котором отображается текущая комбинация эффектов, используемая для пресета №2.

Если, к примеру, вы отредактировали и записали в пресет пользователя 2 программу 2 (P06), то на экране «обычной работы» появится следующая информация:

> P06: Marshall Delay 2x2 MarshalDel II MarshalDel

**Подменю MIDI MANAGEMENT** – доступ к этому меню производится со страницы Save Preset путём вращения селектора NAV/PAR1. Это подменю позволяет настроить канал связи с устройства с контроллером MIDI (например, ПК).

Со страницы системного подменю MIDI Management

**System Utility** Midi Management

можно, нажав ENTER, перейти на страницу MIDI Management

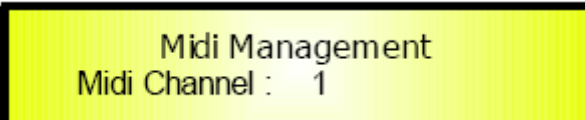

На этой странице используйте селекторы PAR2 и PAR3, чтобы выбрать номер канала MIDI (1-16) или выключить MIDI (Off), если используется только USB подключение.

Текущий канал MIDI указан без звёздочки [\*], которая появляется при выборе нового канала MIDI селектором PAR2 или PAR3 до подтверждения кнопкой ENTER. Таким образом, если, к примеру, выбран канал MIDI 1, дисплей будет выглядеть как

показано выше.

Если селектором PAR2 или PAR3 выбрать канал 6, то дисплей изменится следующим образом:

> Midi Management Midi Channel: 6

пока не нажата кнопка ENTER и канал 6 не загружен. После нажатия ENTER звёздочка исчезнет.

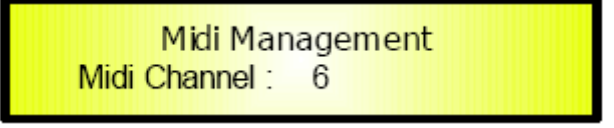

**Подменю SECURITY PASSWORD – EX-3000 DOUBLE** имеет функцию защиты от несанкционированного редактирования установленных пресетов с помощью установки пароля.

Паролем является 6-символьное слово, которое вводится пользователем в меню Security Sub.

На странице нормальной работы кнопкой UTILITY выберите меню Security, затем селектором NAV/PAR1 выберите подменю Security Password. Выбрав подменю

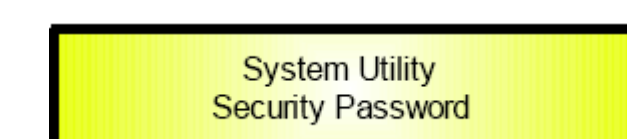

Нажмите кнопку ENTER, чтобы войти на страницу «Enter Password».

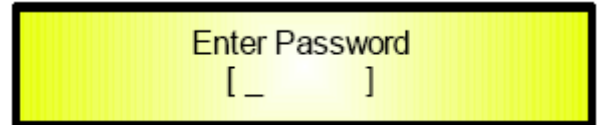

На странице ввода пароля вы увидите поле ввода размером 6 символов и мигающий курсор. Символ выбирается селектором PAR2 или PAR3. Выбрав символ, переместите курсор селектором NAV/PAR1. Повторяя описанные действия, введите пароль.

Например, если введён пароль 000000, на дисплее отображается:

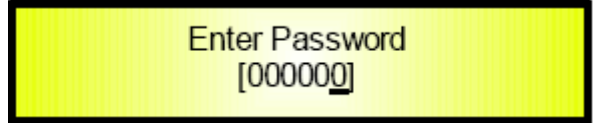

Выбрав пароль, нажмите ENTER. EX-3000 DOUBLE запросит подтверждение

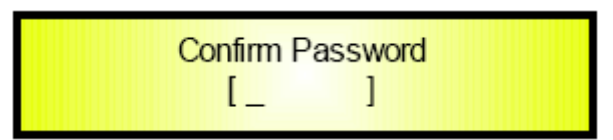

Если пароли совпадают, на дисплее появится:

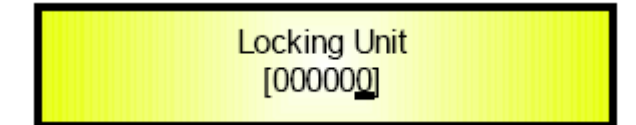

Заблокировав устройство, вы увидите на дисплее нормальной работы индикатор блокировки. Для того, чтобы разблокировать устройство, повторите процедуру блокировки. После этого индикатор блокировки исчезнет.

## • *Раздел органов редактирования и навигации*

Раздел навигации EX-3000 DOUBLE оснащён тремя селекторами (NAV/PAR1, PAR2 и PAR3) и двумя кнопками (ENTER и ESC).

Эти органы управления используются для доступа к 3 подменю и для редактирования всех параметров эффектов. Например, если нажать кнопку EDIT в режиме PROG или во время работы программы, будет загружено меню редактирования текущей программы.

Отредактировав и изменив программу, вы можете сохранить её как программу пользователя, как описано в разделе «**Подменю записи пресетов**».

Таким образом, если вы изменяете одну из 15 предустановленных программ, вы можете записать её как программу пользователя, а если вы редактируете программу пользователя, вы можете записать её как новую программу или переписать существующую.

В меню редактирования используйте селектор NAV/PAR1, чтобы перейти на страницу редактирования процессора 1 (engine A), 2 (engine B) или обоих процессоров.

Если, например, выбрана программа P02, при нажатии кнопки EDIT становится доступным следующее дерево меню:

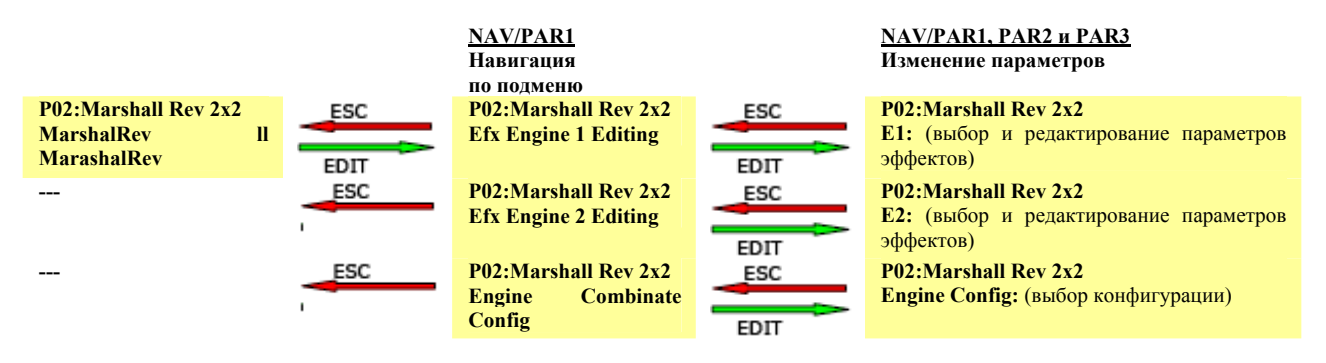

Рассмотрим всё тот же пример с программой P02, учитывая, что каждая программа может быть создана как комбинация двух совершенно независимых эффектов.

Структуру меню редактирования эффектов можно показывать применительно к эффектам процессора 1. Процессор 2 используется аналогичным образом… независимо.

Отредактировав эффекты процессоров 1 и 2, задайте способ их комбинирования на странице «Engine Config».

При редактировании программы, сначала настройте эффекты процессора 1, затем эффекты процессора 2 и наконец определите, как их комбинировать.

Доступные эффекты перечислены и описаны в приложении А.

В приложении В перечислены эффекты, редактируемые параметры и диапазоны установок.

#### **Выбор эффектов и редактирование параметров процессора 1 и 2.**

Как сообщалось в предыдущем параграфе, если в режиме нормальной работы нажать кнопку EDIT и использовать органы навигации, можно попасть на страницу редактирования процессора 1.

На этой странице нужно сначала выбрать эффект для процессора 1, затем настроить параметры этого эффекта.

Представим, что на процессоре 1 выбран эффект "MarshalRev" и, зная, что невыбранные эффекты помечаются на дисплее звёздочкой (которая исчезает только после подтверждения выбора кнопкой ENTER), получим следующую схему выбора эффекта и редактирования его параметров:

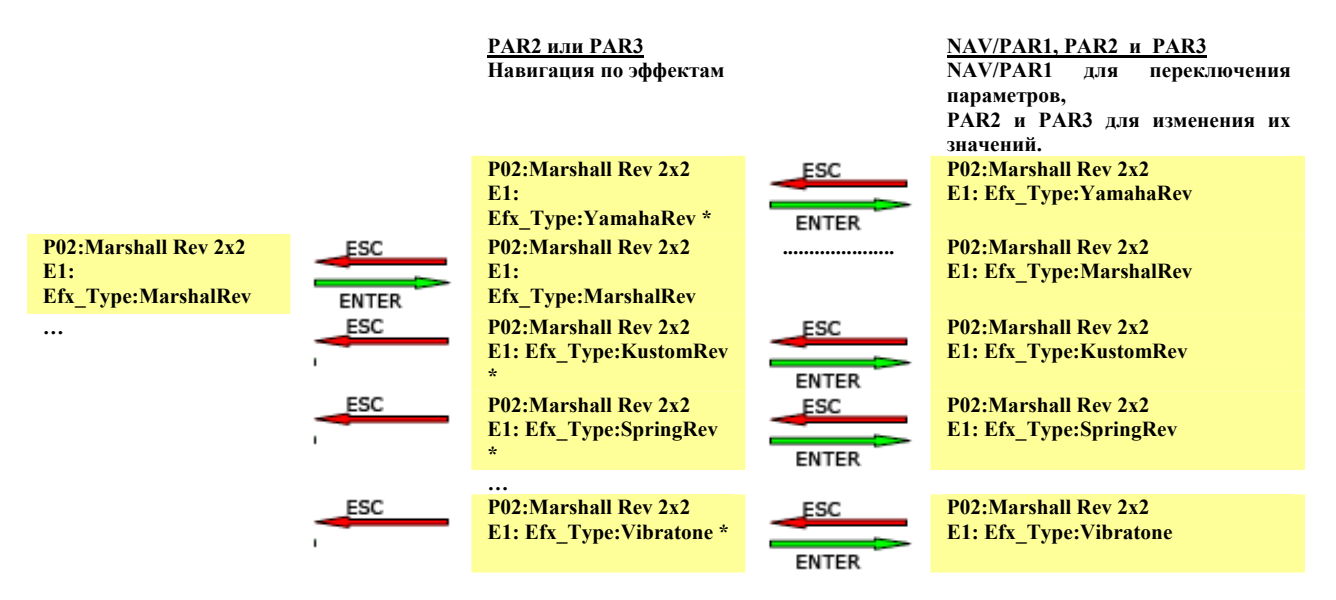

Как видно из схемы, при выборе эффекта кнопкой ENTER, он становится активным (исчезает звёздочка) и параметры этого эффекта становятся доступными для редактирования.

Список редактируемых параметров каждого эффекта смотрите в приложении B.

**Примечание:** для упрощения редактирования каждая страница редактирования содержит только один параметр. Следовательно, выбрав эффект, вы можете использовать селектор NAV/PAR1 для переключения страниц, каждая из которых содержит один редактируемый параметр, который можно изменить селекторами PAR2 и PAR3.

Изменённые значения автоматически заносятся в память EX-3000 DOUBLE перед выходом со страницы.

Для редактирования параметров многих эффектов вполне достаточно одной страницы, однако для редактирования параметров фильтров используется несколько страниц настроек. Так что при настройке фильтров страницы редактирования параметров выглядят следующим образом:

- 1. Фильтры НЧ/ВЧ PASS (1-й и 2-й): одна страница для редактирования частоты среза.
- 2. Фильтры НЧ/ВЧ DAMP (1-й и 2-й): одна страница для редактирования частоты среза.
- 3. Фильтры НЧ/ВЧ SHELVING: три страницы для редактирования частоты среза, крутизны среза (1-й и 2-й) и чувствительности.
- 4. Параметрические фильтры: 3 страницы для редактирования центральной частоты, полосы пропускания (Q) и чувствительности.

Учитывая вышеизложенное и сверяясь с приложением В, мы приходим к следующей схеме редактирования параметров эффектов. Например, для редактирования параметров P02, поступающих с P01:

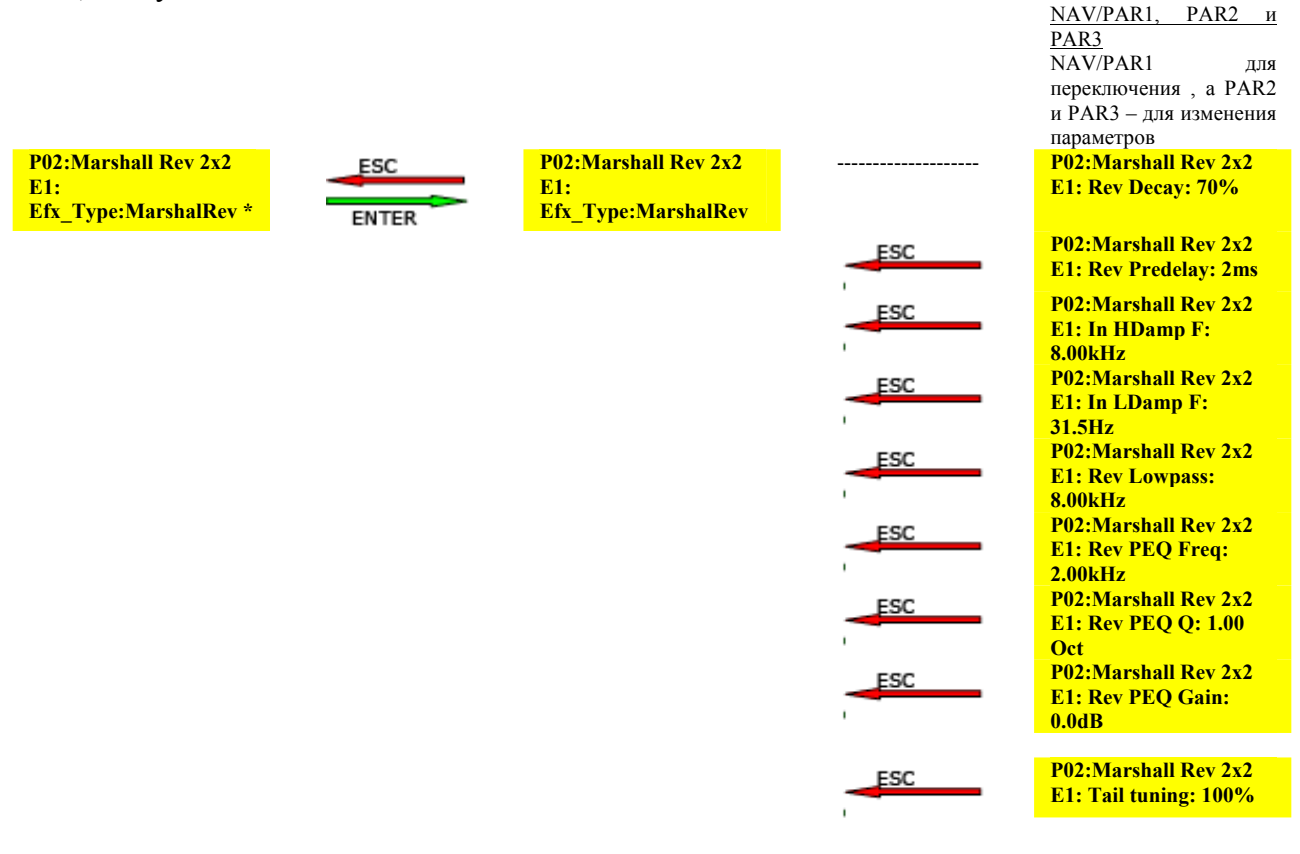

Аналогичным образом производится редактирование параметров прочих эффектов, включая эффекты процессора 2.

**Комбинация эффектов процессоров 1 и 2** – как было показано в предыдущем параграфе, эффекты процессора 1 (процессор А и эффект А) и процессора 2 (процессор В и эффект В) можно комбинировать тремя разными способами.

Эти три конфигурации выбираются селекторами PAR2 и PAR3на странице «Engine Combine Config».

C экрана нормальной работы, показывающего, например, P02 ("Marshall Rev 2x2") нажмите кнопку EDIT и селектором NAV/PAR1 перейдите на страницу «Engine Combine Config».

> P02: Marshall Rev 2x2 **Engine Combinate Config**

Нажмите ENTER.

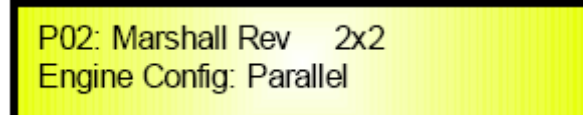

На этой странице вы можете выбрать опцию Parallel, Serial 1 или Serial 2. Текущая опция показана без звёздочки.

При выборе новой конфигурации, например «Serial 1» вместо «Parallel», надпись «Serial 1» будет помечена звёздочкой,

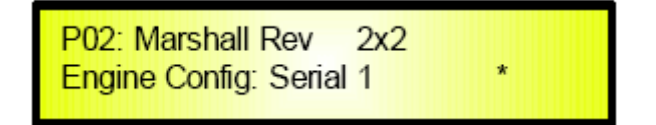

Которая исчезнет, как только вы подтвердите выбор кнопкой ENTER.

Ниже приведены схемы, показывающие 3 способа комбинации эффектов, обработанных процессорами 1 и 2.

**Параллельная (Parallel)** конфигурация (на управляющем ПК обозначается как 2x4 Parallel): эта конфигурация обеспечивает параллельную обработку процессов. Так, эффекты процессора 1 выводятся на выходы 1 и 2, а эффекты процессора 2 – на выходы 3 и 4 EX-3000 DOUBLE.

На следующей схеме показана маршрутизация сигнала процессоров 1 и 2 при параллельной конфигурации.

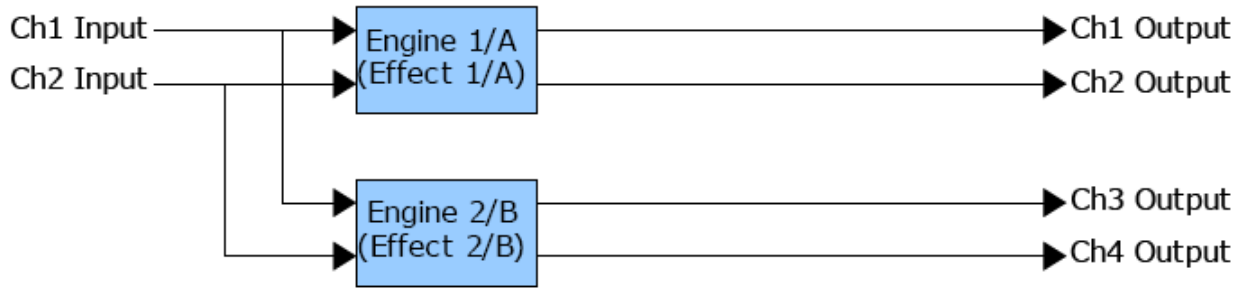

При использовании на обоих процессорах одинаковых эффектов на выходах 1 и 3 (или 2 и 4) можно получить настоящее стерео.

С другой стороны, при использовании разных эффектов, на выходах 1 и 2 (эффект А) и 3 и 4 (эффект В) сигналы будут совершенно независимы друг от друга.

**Последовательная (Serial) конфигурация 1** (на управляющем ПК показана как 2х2 Serial): здесь эффекты процессора 2 суммируются с эффектами процессора 1 на выходах 1 и 2. В то же время, сигнал процессора 2 подаётся на выходы 3 и 4.

На следующей схеме показана маршрутизация сигнала процессоров 1 и 2 при последовательной конфигурации.

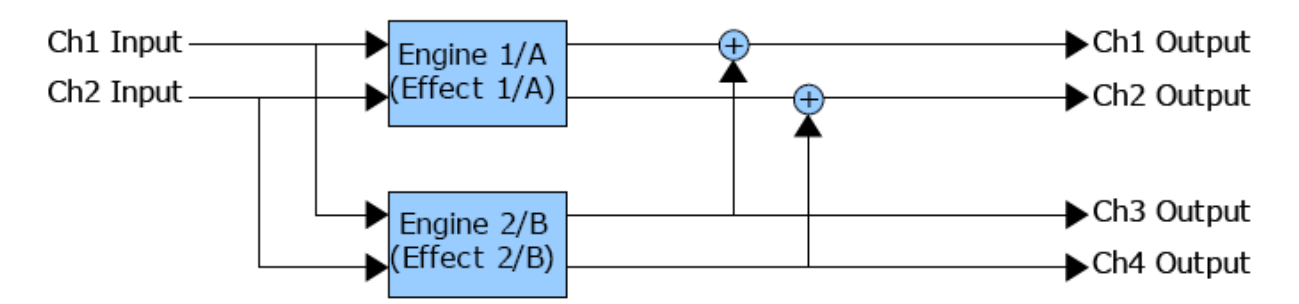

**Последовательная (Serial) конфигурация 2** (на управляющем ПК показана как 2х2 Parallel): здесь сигнал на входах процессора 1 подаётся с выходов процессора 2. Сигнал процессора 1 подаётся на выходы 1 и 2 EX-3000 DOUBLE. Сигнал процессора 2 подаётся на выходы 3 и 4.

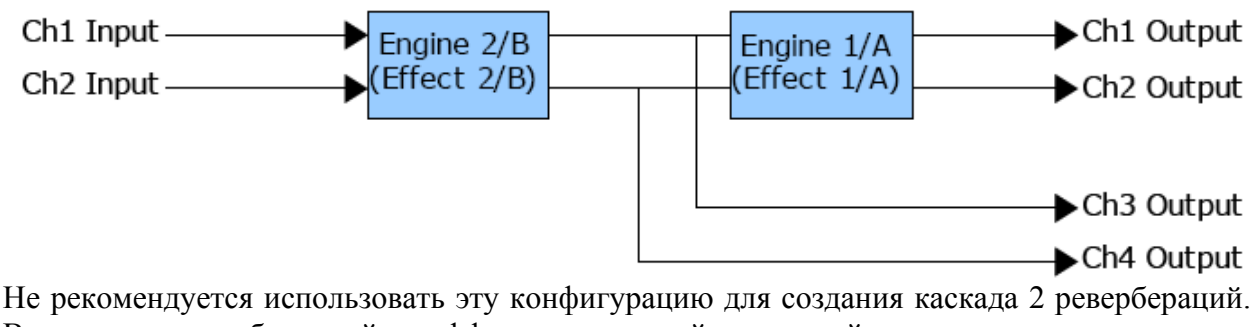

Вместо этого, объединяйте эффекты с разной природой, например модуляцию и реверберацию, модуляцию и delay или delay и реверберацию.

### • *Разъёмы на задней панели*

Смотрите изображение задней панели.

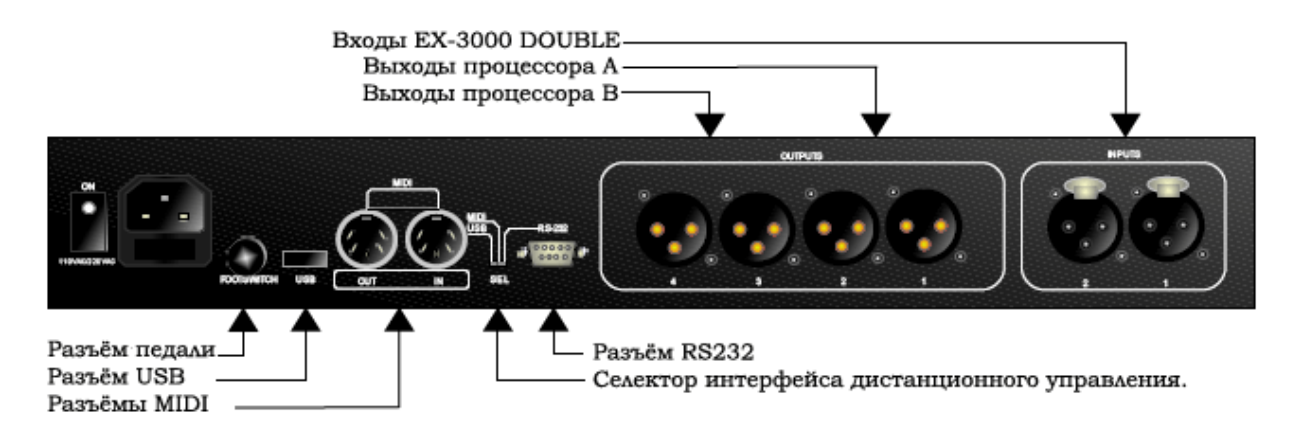

**Входы EX-3000 DOUBLE** – разъёмы XLR (тип «гнездо») для подключения источника входного сигнала.

**Выходы процессора А** – разъёмы XLR (тип «штекер») для вывода сигнала, обработанного процессором А.

**Выходы процессора В** – разъёмы XLR (тип «штекер») для вывода сигнала, обработанного процессором В.

**Разъём USB** – разъём для подключения кабеля USB, с помощью которого осуществляется дистанционное управление EX-3000 DOUBLE с персонального компьютера (ПК) с операционной системой (ОС) Windows XP.

**Разъёмы MIDI** – служат для подключения EX-3000 DOUBLE к удалённому устройству MIDI (например, ПК). Вы можете управлять всеми функциями EX-3000 DOUBLE с помощью ПК с установленной ОС Windows XP.

**Разъём RS232** – служит для подключения EX-3000 DOUBLE к устройству дистанционного управления с разъёмом RS232 (например, ПК).

**Селектор интерфейса дистанционного управления** – служит для выбора типа подключения, используемого для дистанционного управления EX-3000 DOUBLE.

**Разъём педали** – служит для подключения педали, используемой для отключения эффектов.

# • *Технические характеристики EX-3000 DOUBLE.*

Цифровой процессор эффектов EX-3000 DOUBLE построен на мощной сдвоенной цифроаналоговой платформе DSP со следующими характеристиками:

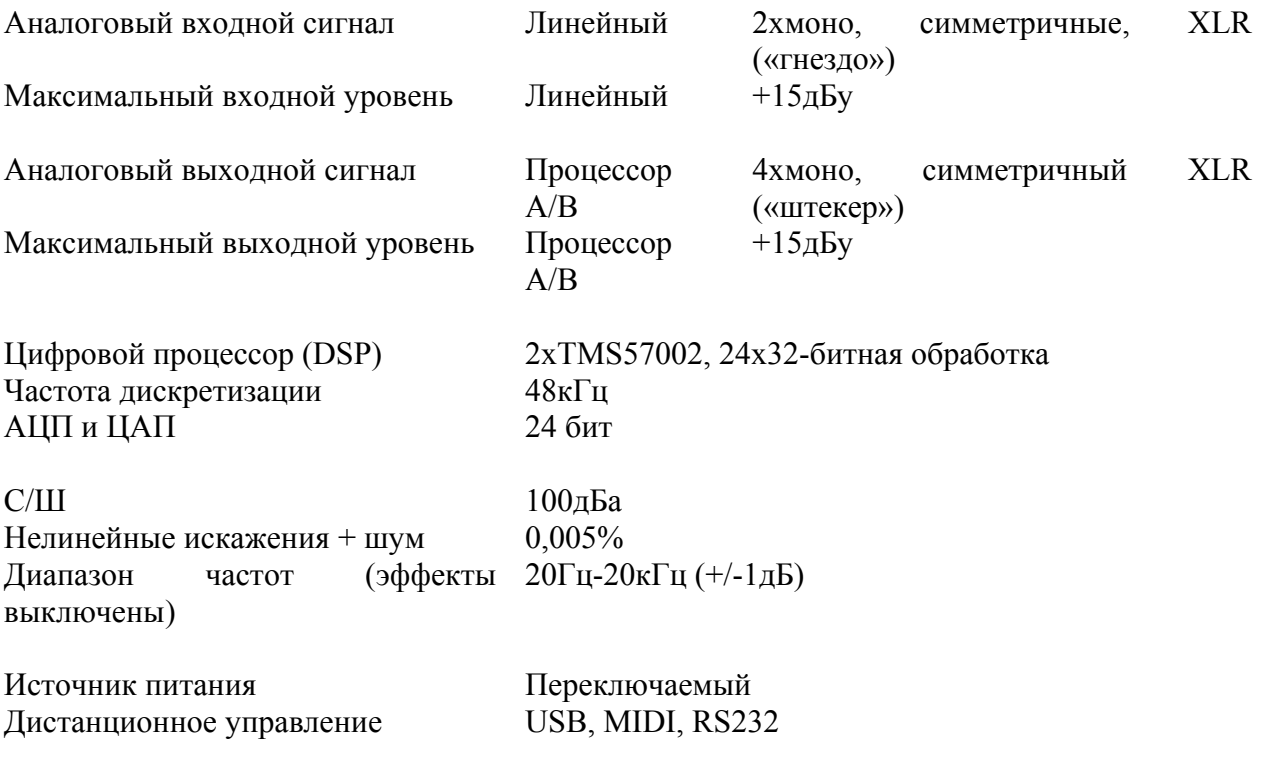

## **Приложение А** [Перечень и описание эффектов]

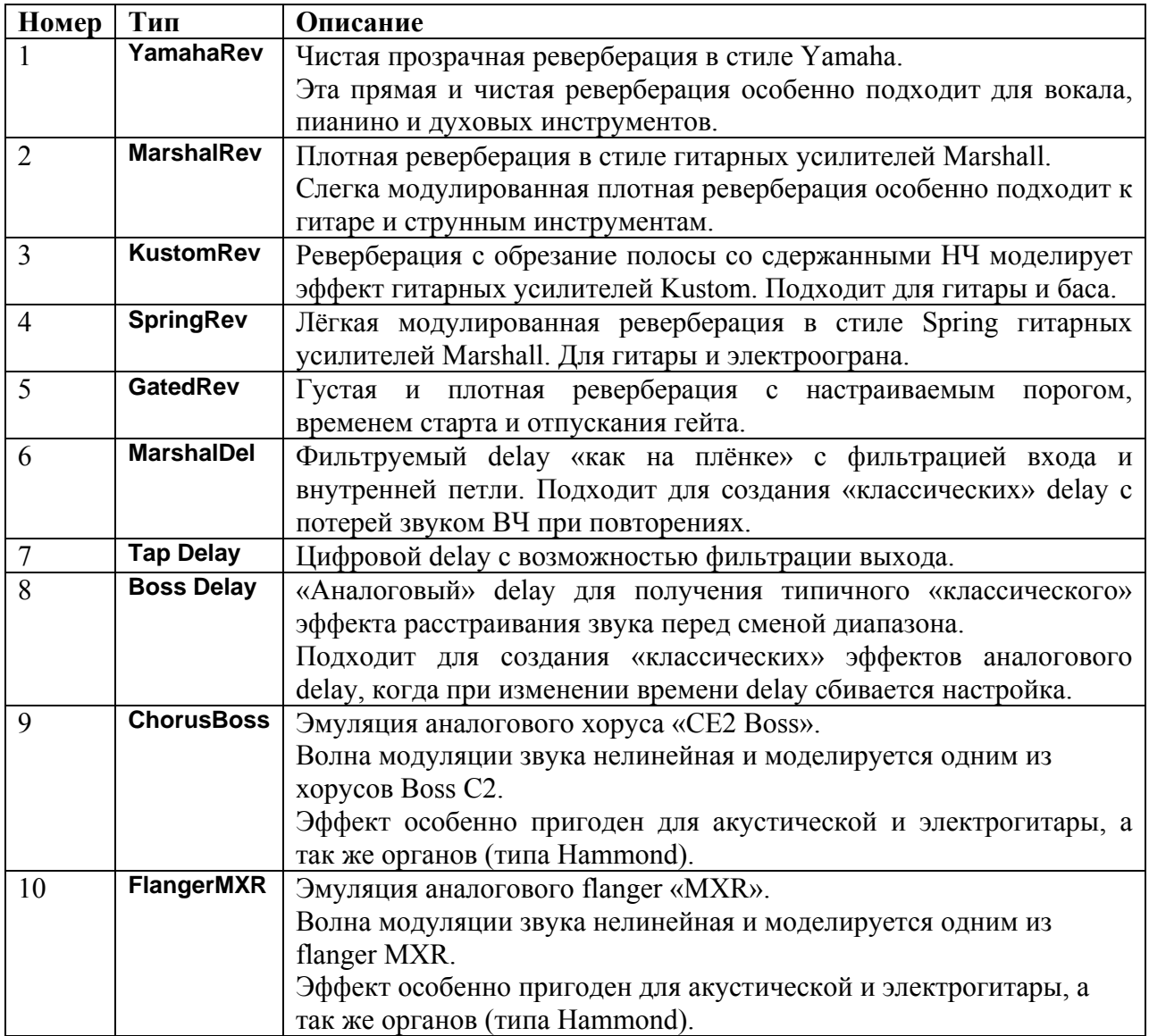

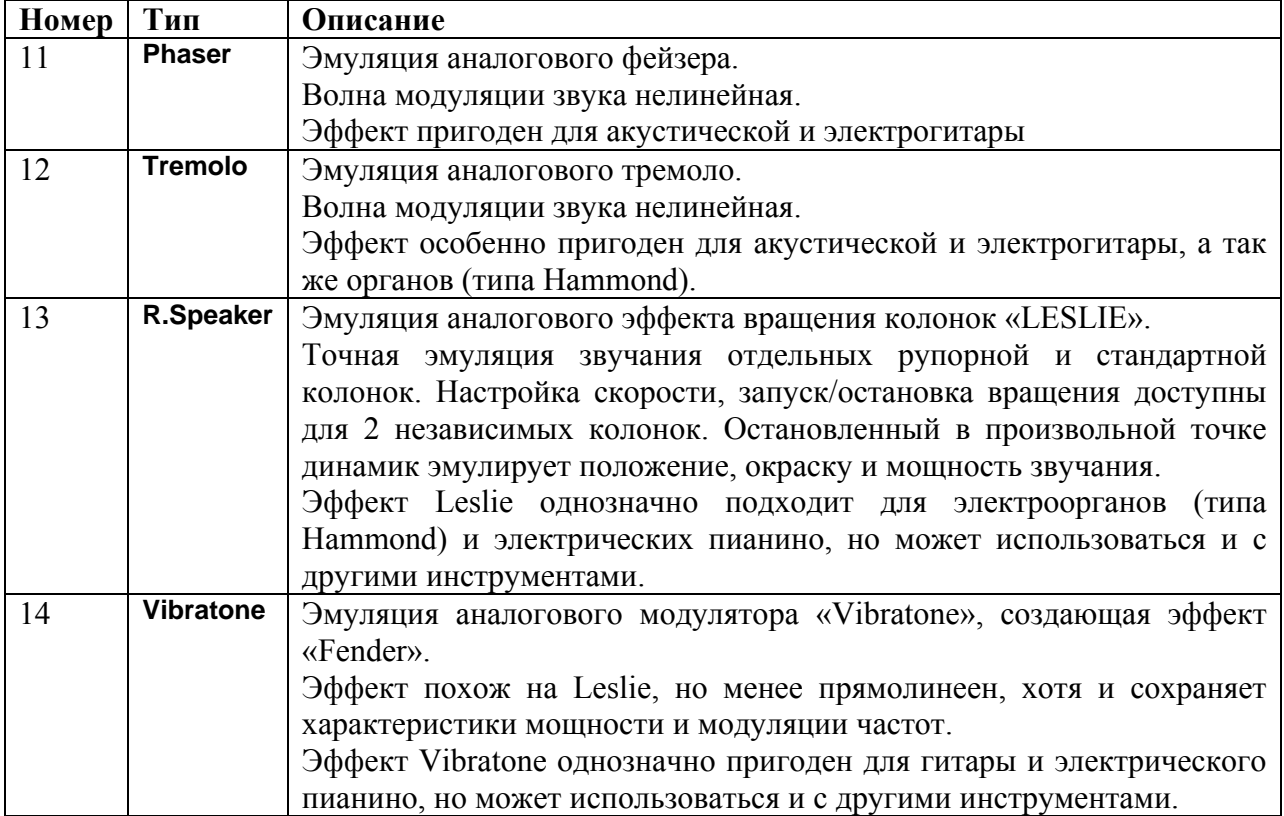

## **Приложение В**

[Параметры эффектов и диапазон установок]

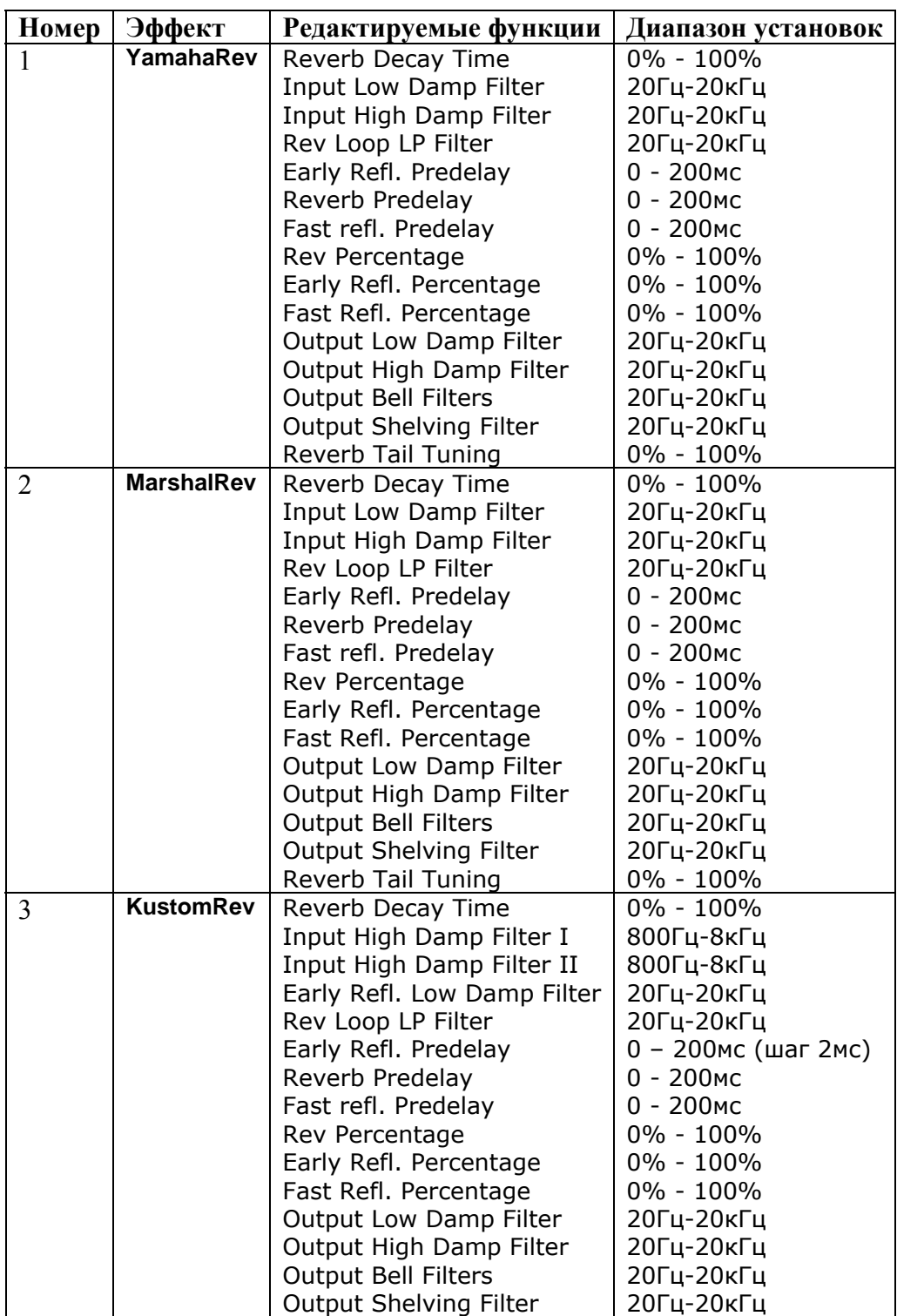

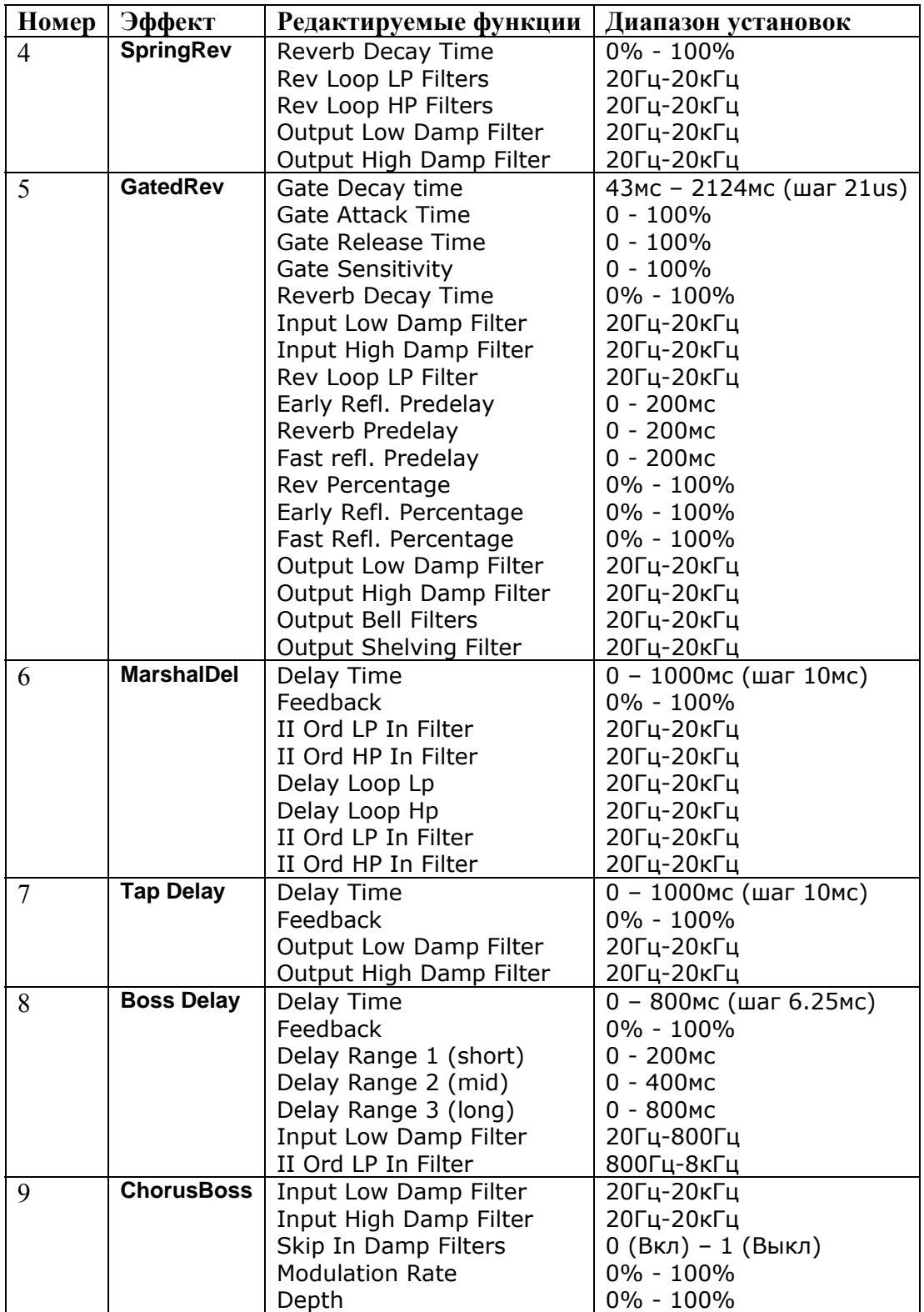

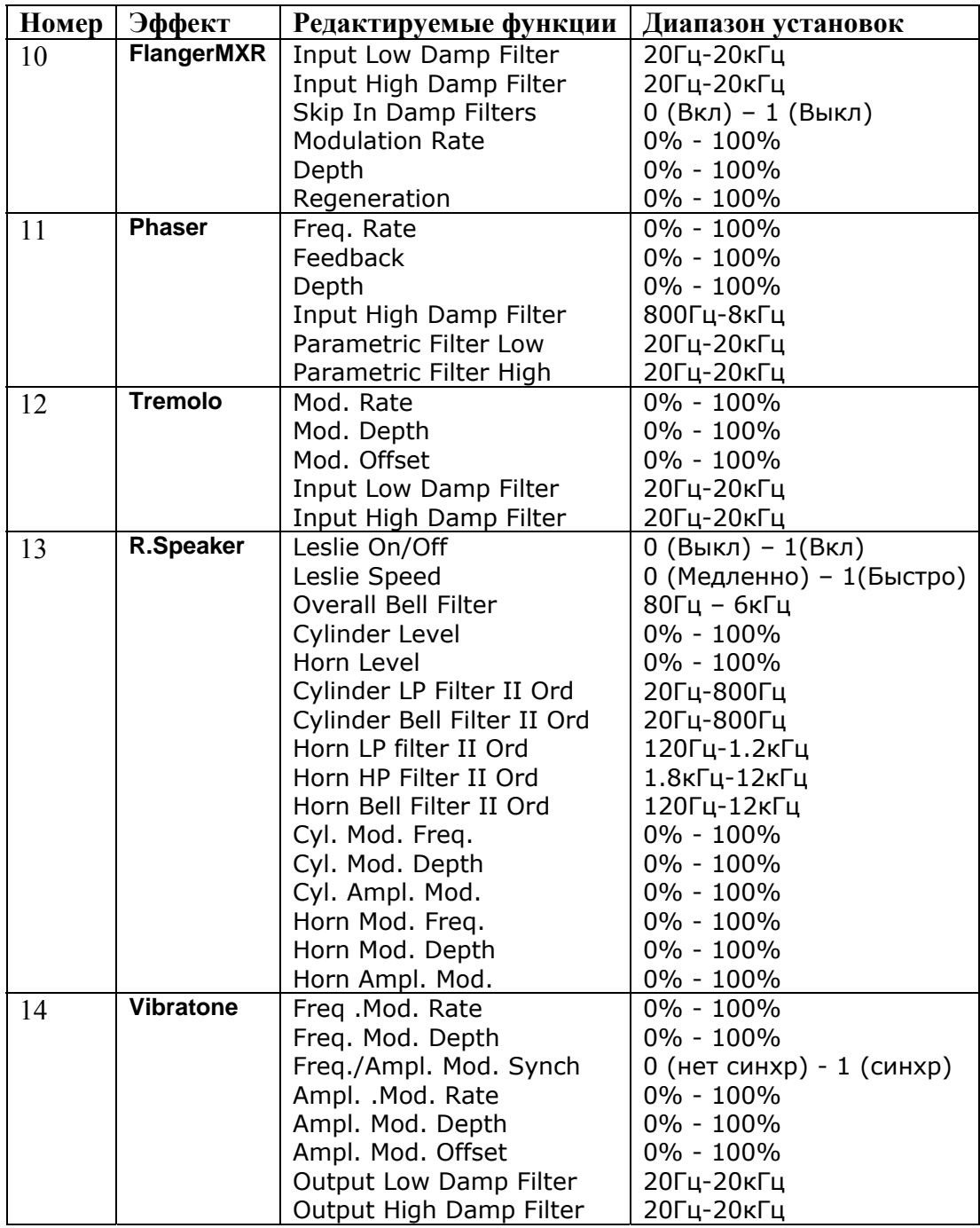